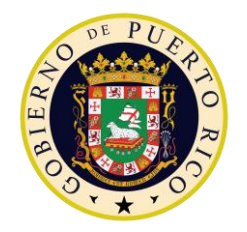

 DEPARTAMENTO DE EDUCACIÓN Oficina d el Secretario

7 de diciembre de 2020

A todo el personal

[ENLACE FIRMADO](http://intraedu.dde.pr/Comunicados%20Oficiales/202012071120.pdf) Eligio Hernández Pérez, Ed. D. Secretario

## **MEJORAS A LA PÁGINA DE ACCESO AL SISTEMA TAL Y ACCESO A LA DE-14 ELECTRÓNICA**

El Sistema TAL es la herramienta utilizada por el Departamento de Educación para que los empleados puedan registrar su asistencia y solicitar sus ajustes. Debido a la situación causada por la pandemia, hemos habilitado la funcionalidad de ponchar por medio de la página de la DE-14. Sin embargo, la gran cantidad de solicitudes enviadas a los servidores del Sistema TAL, presentaron situaciones y fallas en el sistema.

Durante las últimas semanas trabajamos con la infraestructura de servidores e implantamos una serie de mejoras que redundarán en un funcionamiento mejor y más eficiente. Éstas incluyen cambios en la forma en que debemos acceder al Sistema TAL para registrar la asistencia y solicitar ajustes a nuestros registros.

Todo aquel empleado que haya grabado en su buscador de Internet la dirección del sistema TAL deberá eliminarla completamente. De hoy en adelante deberán, utilizar la siguiente dirección para acceder el sistema: [https://de.pr.gov/sistema-tal/.](https://de.pr.gov/sistema-tal/)

Esta dirección los llevará al Sistema TAL en el portal del Departamento de Educación. Una vez allí, presionan el botón de EXTRANET para registrar su asistencia de forma remota o completar la DE-14 electrónica para solicitar y realizar ajustes.

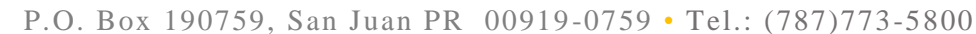

El Departamento de Educación no discrimina de ninguna manera por razón de edad, raza, color, sexo, nacimiento, condición de veterano, ideología política o religiosa, origen o condición social, orientación sexual o identidad de género, discapacidad o impedimento físico o mental; ni por ser víctima de violencia doméstica, agresión sexual o a c e c h o

EDUCACIÓN

 $\bigcirc$ 

## **MEJORAS A LA PÁGINA DE ACCESO AL SISTEMA TAL Y ACCESO A LA DE-14 ELECTRÓNICA P Á G I N A 2**

Forma alterna para completar la DE-14 electrónica, pasos a seguir:

- 1. Accede a la página en internet del DE: [https://de.pr.gov/.](https://de.pr.gov/)
- 2. Seleccionar Intraedu 24/7.
- 3. Seleccionar Sistema TAL.
- 4. Seleccionar Forma DE-14 electrónica.
- 5. Oprimir extranet.

Esperamos que estos ajustes redunden en mejor eficiencia y les faciliten su registro de asistencia y solicitudes de cambio o ajustes por medio del Sistema TAL y la DE-14 electrónica.

Anejo

## Sistema de Tiempo, Asistencia, y Licencia (TAL)

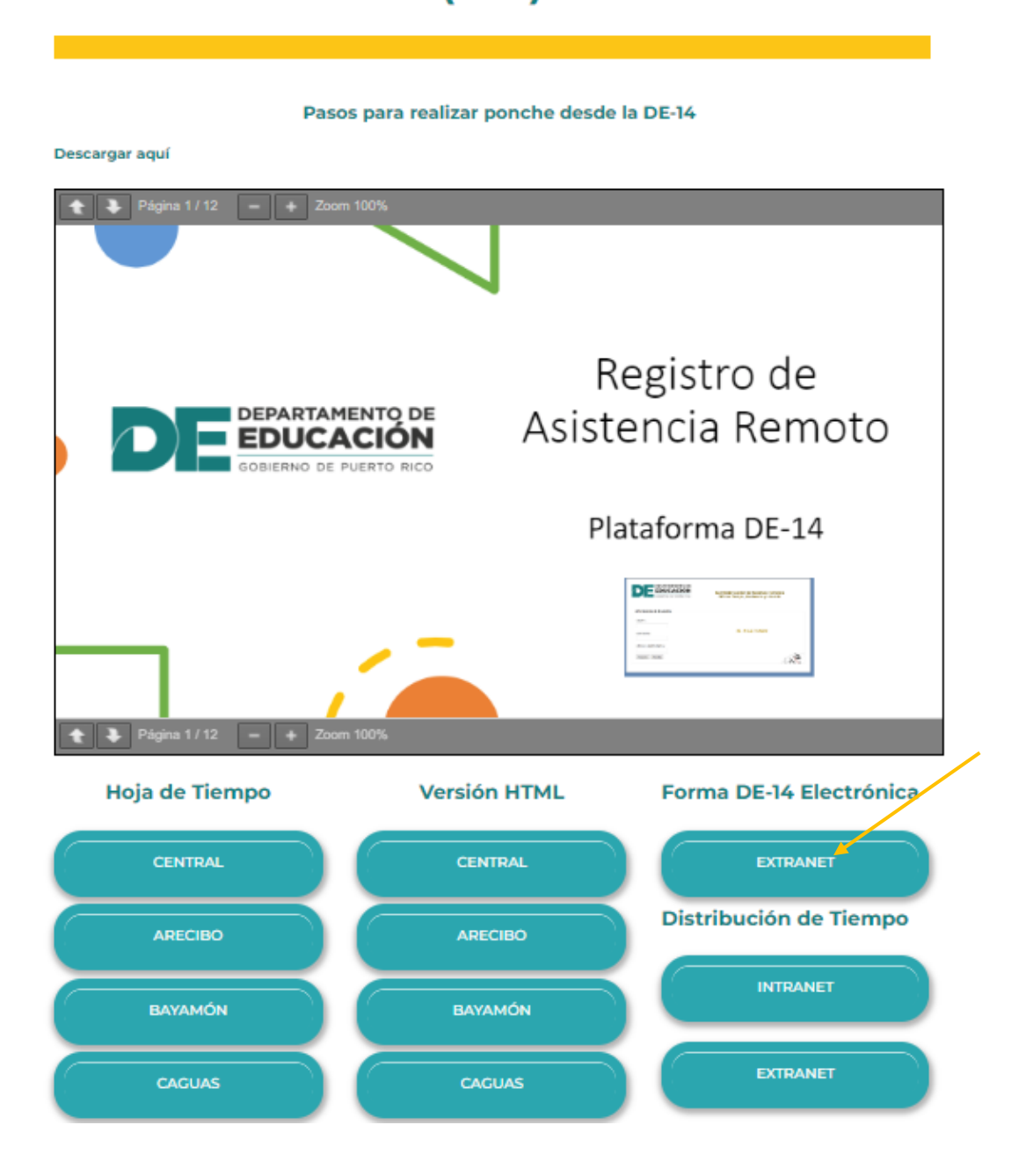